# Sistem Software de Simulare Animată a Reţelelor Petri Diferenţiale Reconfigurabile

Iurie ŢURCANU, Emilian GUŢULEAC, Alexei CORDUNENU

*Universitatea Tehnică a Moldovei* 

*Iurie.Turcanu@endava.com, egutuleac@mail.utm.md*, *Corduneanu\_Alexei@yahoo.com*

*Abstract* **— În lucrare sunt prezentate aspecte de elaborare şi utilizare a unui sistem software instrumental, realizat pentru modelarea, verificarea funcţională, simularea animată şi evaluarea performanţelor proceselor discret-continue ale sistemelor de calcul, descrise prin reţele Petri diferenţiale reconfigurabile** (RPDR)**.** *Index Terms* **—modelare, reţele Petri diferenţiale, reconfigurabilitate, sistem instrumental, simulare animată.** 

#### I. INTRODUCERE

 Studierea performanţelor constituie una din cele mai importante componente ale activităților de concepție, realizare şi întreţinere ale proceselor sistemelor de calcul paralele/distribuite reconfigurabile [3, 6, 7].

 Sistemele de calcul cu arhitecturi avansate au o structură ierarhică cu mai multe nivele reconfigurabile ce se restructurează, adaptându-se la schimbarea cerinţelor şi a mediului ambiant, modificându-si functionalitatea și propriile configuraţii de hardware şi/sau software pe parcursul procesării aplicaţiilor prin adăugarea şi/sau înlăturarea unor componente sau resurse în sistem fără întreruperea procesării aplicaţiei curente [2, 4, 5].

 Amploarea efortului de cercetare, investit recent în domeniul modelării şi evaluării performanţelor sistemelor cu evenimente discrete şi hibride, inclusiv şi a sistemelor de calcul, este de largă notorietate, fiind reflectate de numeroasele articole pe această temă, publicate în cele mai prestigioase reviste de specialitate [1, 3, 8].

 În [5] au fost definite şi studiate o clasă nouă de reţele Petri diferențiale generalizate stocastice descriptivrestructurabile, care descriu în mod dinamic, pe parcursul funcţionării acestora, schimbarea structurii, atributele şi stările curente ale modelului. Aceasta permite de a efectua modelarea discret-continuă, verificarea funcţională, simularea animată şi evaluarea performanţelor proceselor reconfigurabile ale aplicaţiilor sistemelor de calcul.

 Pentru a avea posibilitatea de a efectua în mod automat verificarea functională, simularea animată și evaluarea indicatorilor de performantă specificate în baza modelelor acestor tip de retele Petri a fost elaborat un produs software instrumental, numit RDPRS.

În continuare, succint sunt prezentate unele elemente ale reţelele Petri diferenţiale reconfigurabile (RPDR) şi aspecte de elaborare şi utilizare ale RDPNS.

# II. REŢELE PETRI DIFERENŢIALE RECONFIGURABILE

Spre deosebire de rețelele Petri diferențiale generalizate (RPD) [7], reţelele RPDR au şi proprietăţi de a se restructura la ocurenţa unui eveniment [5]. Reamintim succint definirea RPDR:  $RN = \Gamma$ ,  $R$ ,  $\phi$ ,  $G_r$ ,  $G_r$ ,  $M_0 >$ , unde este o rețea RPG;  $R = \{r_1, ..., r_k\}$  – o mulțime finită de reguli de reconfigurare;  $\phi : E \to \{T, R\}, E = T \cup R$ 

functie, care indică tipul evenimentului validat ce poate fi declanşat; cu fiecare regulă *r* de rescrire a reţelei sunt asociate funcții de gardă:  $G_r$ :  $R \times Bag(P) \rightarrow \{true, false\}$  ce determină validarea lui *r*, iar  $G_r$ :  $R \times Bag(P) \rightarrow \{true,$ *false*} ce implică rescrierea reţelei curente. Implicit,  $∀r ∈ R$  în marcajul curent *M* :  $g_r(M) ∈ G_r$  este "*true*", iar  $g_r(M) \in G_r$  este "*false*".

 Aceste funcţii booleane se calculează la fiecare iteraţie de marcare a reţelei, iar in cazul îndeplinirii condiţiei ele modifică reteaua iniţială. Validarea unei reguli *r* în *RN* este efectuată cum și pentru RPD când  $g_{\mu}(M)$  este "*true*". La declanșarea lui *r*, în cazul în care  $g_r(M)$  are valoarea "*false*", *r* va schimba numai marcajul curent *M* al *RN* într-un marcaj nou *M'*. Însă, dacă  $g(M)$  are valoarea "*true*", *r* va reconfigura reţeaua *RN* în altă reţea *RN*′ după regula:  $r: RN_{\iota} \triangleright RN_{w}$ .

 Modificarea retelei *RN* are loc în două etape. La prima etapă are loc eliminarea elementelor specificate din subrețeaua *RN*<sub>L</sub> ale rețelei curente, obținând astfel o nouă rețea  $RN\rho = RN \setminus RN_L$ . Etapa a doua constă din adaugarea sub-rețelei noi  $RN_w$  în rețeaua  $RN_\rho$  curente cu elemente şi atribute noi ale reţelei, obţinând astfel  $RN' = RN\rho \cup RN_w$ . Dacă în rețeaua curentă sunt elemente cu acelaş nume ca la elementele ce urmează a fi adaugate, ele se suprascriu, sau cu alte cuvinte se contopesc. Astfel, ca rezultat se va obţine o reţea nouă *RN*′ , care va funcţiona după noi reguli. La o definire corespunzatoare a reguliilor de reconfigurare este posibilă funcționarea rețelei în regim flip-flop, adică în unele condiţii reţeaua se modifică intr-un anumit fel, iar apoi poate reveni la configurarea iniţială.

Starea curentă a rețelei *RN* este  $s = (M, v^*(M))$ , unde *M* este marcajul curent al rețelei *RN*, iar  $v^*(M)$  este balanța dinamică în acest marcaj [5]. Configuraţia reţelei curente *RN* este (*RN*, *s*) .

În Fig. 1 sunt prezentate primitivele unei reţele RPDR.

| Primitive discrete de rescriere |                                                                                                    |                                                          | Primitive continue      |                          |                                                                     |  |
|---------------------------------|----------------------------------------------------------------------------------------------------|----------------------------------------------------------|-------------------------|--------------------------|---------------------------------------------------------------------|--|
| Locatie<br>Jetoane<br>∵         | Tranziție<br>temporizată<br>Tranzitie<br>imediată<br>Regulă<br>de rescriere<br>temporizată<br>Regulă<br>de rescriere<br>imediată | Arc normal<br>Arc test<br>Arc inhibitor<br>$\rightarrow$ | Locatie<br>429<br>Fluid | Tranziție<br>temporizată | Arc fluid<br>Arc inhibitor<br>$\bullet$ o<br>Arc test<br>Arc setare |  |

Fig.1. Primitivele reţelei RPDR.

# III. DESCRIEREA SISTEMULUI RDPNS

Sistemul software instrumental RDPRS este o aplicatie desktop şi dispune de o interfaţă grafică User-friendly. Acest sistem a fost elaborat pe platforma Microsoft .NET, ceea ce permite realizarea într-un timp relativ scurt a aplicaţiilor complexe.

 În continuare, sunt descrise formele de bază ale RDPRS, precum şi modul de creare a modelelor de reţele RPDR, setarea parametrilor elementelor constituente ale acestora, lansarea simulării şi colectarea datelor statistice.

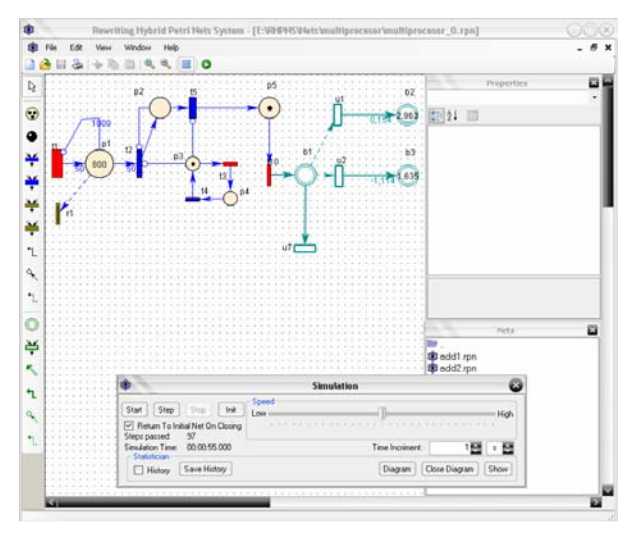

Fig.2. Interfata grafică Utilizator a sistemului RDPNS.

**Interfaţa Grafică Utilisator (GUI).** Pentru a activa o reţea putem să o creăm şau să deschidem o reţea existentă din colecţia de reţele de lucru afişată în fereastra *Nets*. În rezultatul deschiderii unei reţele existente se va deschide o fereastră în care se prezintă rețeaua, cum este arătat în Fig. 2. Această fereastra GUI contine 3 meniuri de bază: meniul principal, meniul comenzilor de bază şi meniul instrumentelor de creare/editare a retelei.

 Meniul principal este construit după un şablon clasic şi contine:

– *File* – îndeplinirea operaţiilor cu fişiere:

- *New* crearea unui proiect nou;
- *Open* deschiderea unui proiect existent;
- *Save* salvarea schimbărilor în proiectul curent (nu este activ dacă nu au fost introduse schimbări în reţea);
- *Save as* salvarea proiectului curent sub alt nume;
- *Export* exportarea proiectului curent în format grafic  $(*.ipg, *.gif, *.png)$ .
- *Print* imprimarea retelei curente;
- *Print Preview* vizualizarea preventivă;
- *Exit* ieşirea din program.
- *Edit* efectuarea operaţiilor de copiere/înserare asupra elementelor retelei:
	- *Cut* şterge elementele selectate înscriindu-le în bufer;
	- *Copy –* copierea în bufer a subreţelei selectate;
	- *Paste* înserarea continutului buferului:
	- *View* alegerea modului de vizualizare a ferestrelor secundare ale sistemului (Windows) şi meniului de instrumente (*Toolbars*):
	- *Toolbars*: Discrete, Continuous, Design;
- *Windows*: Properties, Samples;
- *Show All* (*Hide All*):
	- *Places'Labels* vizualizarea (ascunderea) tuturor denumirilor locatiilor;
	- *Transitions'Labels* vizualizarea (ascunderea) tuturor denumirilor ale tranzițiilor;
	- *Arcs'Labels* vizualizarea (ascunderea) tuturor denumirilor ale arcelor;
- *Window*  aranjarea automată a ferestrelor reţelelor deschise;
	- Cascade toate retelele se vizualizează în cascadă;
- *Horizontal –* ordonarea reţelelor de la stînga la dreapta, de sus în jos de la reteaua activă;
- *Vertical* ordonarea reţelelor de sus în jos, de la stînga la dreapta.

De asemenea, meniul conţine denumirile tuturor retelelor deschise.

– *Help* – conţine forma *About* cu informaţii despre elaboratorul proiectului.

 În figura 3 sunt prezentate butoanele corespunzătoare comenzilor de bază ale sistemului: *New, Open, Save, Print, Cut, Copy, Paste* şi operaţiile principale:

- *Zoom In*, *Zoom Out* scalarea imaginii reţelei;
- *Show Grid –* vizualizarea plasei de referinţă;
- *Run –* declanşarea simulării.

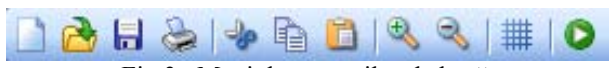

Fig.3. Meniul comenzilor de bază.

Este de menţionat că la deplasarea cursorului asupra butonului apare descrierea acestuia.

De la stânga la dreapta (de sus) în meniul dat sunt prezentate instrumentele disponibile (Fig.4) pentru crearea modelelor de retele:

- *Pointer –* dezactivarea tuturor instrumentelor;
- *Discrete Place –* crearea locatiei discrete;
- *Token* adăugarea jetonului într-o locatie discretă;
- *Immediate Transition –* crearea tranziţiei imediate;
- *Time Transition* crearea tranzitiei temporizate;
- *Rewriting Immediate Transition –* crearea regulei de reconfigurare imediate;
- *Rewriting Time Transition –* crearea regulei de reconfigurare temporizate;
- *Normal Arc –* crearea arcului discret;
- *Inhibitor Arc* crearea arcului inhibitor discret;<br>Test Arc crearea arcului test discret;
- 
- *Continous Place –* crearea locației continue;
- *Continous Transition –* crearea tranziţiei continue;
- *Continous Arc –* crearea arcului continuu;
- *Flow Arc –* crearea arcului fluid;
- *Inhibitor Arc –* crearea arcului inhibitor continuu;
- *Test Arc –* crearea arcului test continuu;

#### Fig.4. Meniul de instrumente.

 La deplasarea cursorului asupra instrumentului respectiv apare denumirea acestuia.

Din Fig.1 se observă că suprafata de lucru în mare măsură este ocupată de redactorul reţelei. Funcţiile sale de

bază cuprind crearea şi editarea (sub)reţelelor şi vizualizarea animată a reconfigurării (sub)rețelei în decursul simulării.

 Pentru comoditatea utilizatorului este realizat un meniu de context care se activează la apăsarea *click drept* pe forma de redactare a rețelei. Meniul dat conține la fel unele din comenzi de bază ale aplicatiei, dar și proprietățile specifice ale unor obiecte.

 Primele trei operaţii efectuează aceleaşi operaţii ca şi în meniul principal. Comanda *Delete* şterge obiectul / obiectele selectate. Comanda *Size* permite setarea dimensiunilor potrivite pentru obiectele selectate, aceasta fiind proprie doar locaţiilor şi tranziţiilor. Comanda *Rotate* este proprie doar tranziţiilor şi permite rotirea acestora în jurul centrului său cu un unghi de 45°.

**Formele** secundare ale aplicatiei. La formele secundare ale aplicatiei se referă în primul rând forma de editare a proprietăţilor obiectelor din reţea (*Properties*) şi forma de vizualizare a reţelelor de lucru. Aceste ferestre se vizualizează la *activarea* aplicaţiei. La fel, există şi un set de forme care nu se lansează cu lansarea aplicaţiei. În continuare vom analiza ambele tipuri de ferestre secundare.

**Editorul proprietăţilor obiectelor.** În Fig. 5 este prezentată forma de editare a proprietăţilor şi atributele obiectelor constituente ale reţelei. Implicit, ea se poziţionează în colţul dreapta - sus al formei de bază, dar poate fi repoziţionată, sau închisă. Această formă este compusă din următoarele 4 componente:

- lista obiectelor existente în retea;
- butoanele de gestiune ale modului de vizualizare a proprietăţilor obiectului selectat (cu grupare pe categorii sau fără);
- ghidul de vizualizare a proprietăţilor elementului selectat;
- câmpul de descriere a proprietăţii selectate.

 La selectarea obiectului din editorul reţelei, el automat se selectează în fereastra *Properties*.

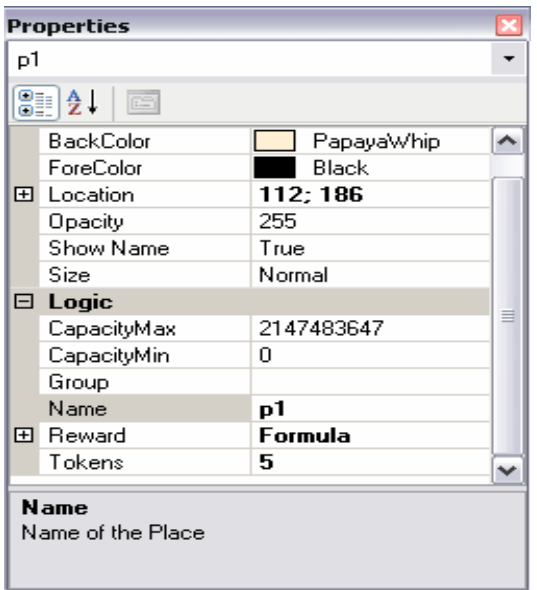

Fig 5. Forma *Properties*.

 Toate proprietăţile se împart în două clase: *Logic* şi *Design*. La selectia unui grup de obiecte vor fi vizualizate doar proprietăţile comune ale acestora, în aşa fel schimbarea atributelor acestei proprietăţi va duce la schimbarea proprietăților tuturor elementelor selectați.

**Directoriul de lucru.** O altă fereastră secundară este forma *Nets*. În ea sunt prezentate toate reţelele din directoriul de lucru a proiectelor (Fig. 6). Implicit. acestă formă este vizualizată în colţul dreapta - jos, dar poate fi repoziţionată sau închisă.

| Nets               |             |  |
|--------------------|-------------|--|
| Ò                  | 5\$8234.rpn |  |
| <i>l</i> ∋aaa      |             |  |
| Р⊅ АВС             |             |  |
| All_arcs           |             |  |
| idd BBB            |             |  |
| MyProject1         |             |  |
| <b>P</b> Nets      |             |  |
| <b>D</b> Old_001   |             |  |
| ind Sample         |             |  |
| <b>722</b>         |             |  |
| <del>©</del> 1.rpn |             |  |
| 5‡B2.rpn           |             |  |
|                    |             |  |

Fig.6. Lista proiectelor din directoriul de lucru.

 În forma dată se vizualizează doar directoriile şi fişierele de lucru cu extensia \*.*rpn*. Directoriile prezintă proiecte separate. Directoriul cu denumirea " .. " servește pentru navigare și îndeplinește funcția de deplasare cu un nivel mai sus. Odată cu alegerea unei directorii de proiect în forma dată se încarcă conţinutul acestei directorii. Dacă ea conţine o reţea de bază pentru proiectul dat (fişier cu denumirea directoriei urmat de  $\ldots$  0") se încarcă editorul rețelei.

**Editorul de formule***.* Pentru a edita reţele cu automodificare a fost introdusă posibilitatea de a reda unele proprietăți cantitative ale atributelor rețelei ce sunt marcajdependente. Pentru a seta aceste proprietăți se utilizează un editor de formule ce este prezentat în Fig. 7.

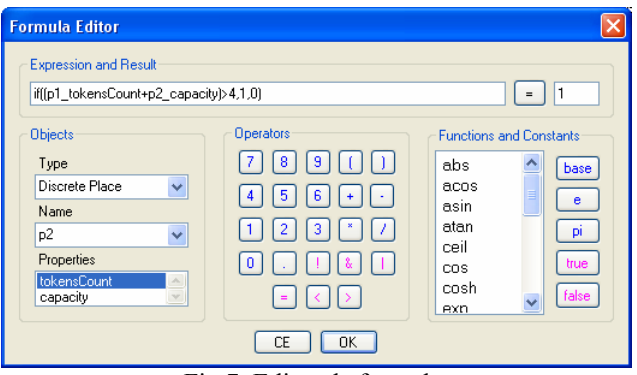

Fig.7. Editor de formule.

Editorul de formule se lansează doar pentru proprietățile cantitative ale atributului, care se setează accesând butonul respectiv în fereastra *Properties* sau pentru formulele necesare la crearea diagramelor de simulare. În partea superioară a acestei forme este situată grupa de componente *Expressions and Result*, care contine textboxul de redactare a formulei şi textbox-ul rezultatului. După ce formula a fost introdusă putem determina corectitudinea ei și totodată calcularea valorii acesteia tastând butonul  $\mathcal{L} =$ ". În cazul erorii sintactice în formulă – se afişează mesajul eroarei respective.

Partea inferioară a formei este divizată în trei părți:

¾ *Objects* – permite alegerea proprietăţii necesare. Pentru aceasta se alege tipul obiectului din lista *Type*. Pentru fiecare tip selectat se reînnoiește conținutul listei *Name*, care conține denumirile obiectelor de acest tip. După ce a fost selectat un obiect în lista *Properties*, apar proprietăţile acestuia. Efectuând dublu click asupra proprietății, ea se adaugă în formulă. Sintaxa proprietății fiind: <*nume obiect*>\_<*nume proprietate*>. Proprietăţile obiectelor pot fi, de asemenea, introduse de utilizator păstrând sintaxa acestora.

¾ *Operators* – calculator permite introducerea cifrelor, parantezelor, punctului zecimal etc, utilizând mouse-ul. De asemenea, cifrele pot fi introduse şi de pe tastatură.

¾ *Functions* and *Constants* – funcţiile şi constante menţinute de editorul de formule respectiv. La poziţionarea cursorului asupra oricărei funcţii apare descrierea acesteia, inclusiv sintaxa ei. Utilizatorul poate să introducă funcţiile şi de la tastatură. Este de remarcat faptul că editorul de formule conţine setul întreg de operaţii şi funcţii matematice, inclusiv determinarea *maxim-*ului şi *minim-*ului din lista de dimensiuni variabile. La fel editorul de formule oferă posibilitatea de a utiliza şi operatorul condiţional *if*.

Butonul "*OK*" situat în partea inferioară a acestei forme serveşte pentru a confirma crearea formulei. La tastarea acestui buton are loc verificarea sintactică a formulei şi calcularea valorii expresiei, salvarea expresiei şi închiderea formei de editare a formulelor. Butonul "*CE* " sau închiderea formei duce la anularea formulei şi închiderea formei.

 **Forma de dirijare a simulării.** O altă fereastră secundară a aplicației este forma "Simulation", prezentată în Fig. 8. Această formă se lansează la alegerea butonului *"Run"* al meniului principal.

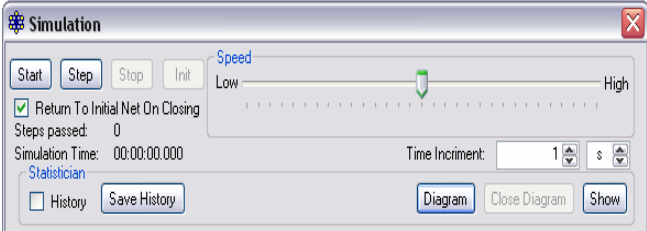

Fig. 8. Forma de dirijare a simulării.

 În partea superioară a formei se află următorul grup de butoane:

*- Start* – startează procesul de simulare. Dacă o simulare anterioară a fost oprită butonul Start o va prelungi.

*- Step* – efectuează un singur pas de simulare.

*- Stop* – opreşte procesul de simulare.

*- Init* – reiniţializează reţeaua dacă ea a efectuat cel putin un pas de simulare.

Mai jos se află checkbox-ul «*Return To Initial Net On Closing*», validarea lui duce la reiniţializarea reţelei în cazul închiderii formei "Simulation". În partea de sus dreapta se află regulatorul vitezei procesului de simulare – *Speed*. Imediat, sub acest regulator, se află regiunea de setare a quantei de timp / pas. *Time Incriment* – arată numărul de unităţi de timp stabilite (*ms*-milisecunde, *s*secunde, *min*-minute sau *h*-ore) ce decurg la un pas de simulare.

 În partea de jos a formei este situat grupul de butoane *Statistic*. Funcţia grupului constă în colectarea datelor statistice. Primul din acestea este indicatorul *"History*", care permite de a păstra istoria simulării, dacă este nevoie. Butonul "*Save History*" permite salvarea istoriei simulării în format textual, chemând dialogul de salvare a fişierului, iar butonul *"Diagram*" serveste pentru crearea diagramelor de simulare prin intermediul formulelor create în forma "*Formula Editor*". Butonul "*Close Diagram*" serveşte pentru închiderea diagramei curente, iar butonul "*Show*" pentru vizualizarea / ascunderea diagramelor.

 Un exemplu de diagramă a rezultatelor de simulare este prezentat în figura 9.

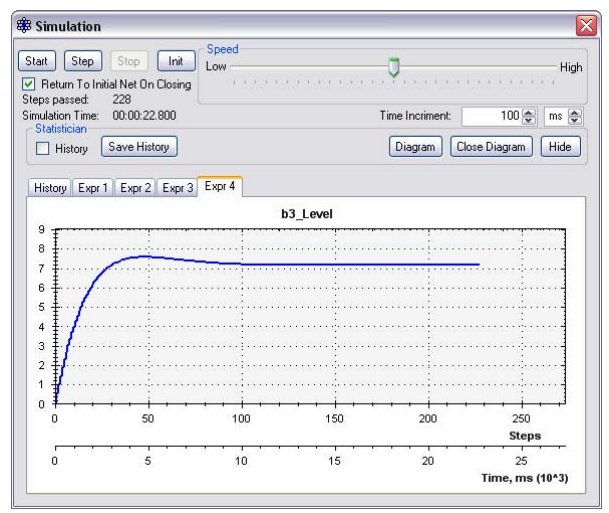

Fig. 9. Diagrama simulării unei reţele.

Din Fig. 10 se observă că istoria simulării este prezentată sub forma unui tabel în care sunt stocate aşa date ca: pasul simulării; timpul simulării; marcajul curent; tranzițiile validate şi cele declanşate atât cele imediate, cât şi cele temporizate.

| <b>Start</b>   | Step<br>Stop<br>Return To Initial Net On Closing<br>Steps passed:<br>36 | Speed<br>Init<br>I nw   |                          | .                      |                | High    |
|----------------|-------------------------------------------------------------------------|-------------------------|--------------------------|------------------------|----------------|---------|
|                | Simulation Time:                                                        | 00:00:36.000            |                          | Time Incriment:        |                | 1응<br>s |
|                | <b>Statistician</b><br>Save History<br>$\triangledown$ History          |                         | Close Diagram<br>Diagram |                        |                | Hide    |
| History        |                                                                         |                         |                          |                        |                |         |
| N:             | Time                                                                    | Marking                 | Enabled Timed T          | Enabled<br>Immediate T | Fired Usual T  | Fired I |
| п              | 00:00:00:000                                                            | 5p1, p5                 | 1.41                     |                        | 1.41           |         |
| $\overline{c}$ | 00:00:01.000                                                            | 4p1, p2, p5, 2,75b1     | 11.11. u1. u2            |                        | t1, r1, u1, u2 |         |
| 3              | 00:00:02:000                                                            | 3p1. p2. p3. 2.75b1. b2 | 12.11. u1                |                        | t2. u1         | $^{11}$ |
|                | 00:00:03:000                                                            | 2p1, 2p2, p4, 5,5b1, b2 | 13.11. u1. u3            |                        | 13.11. u1. u3  |         |
| 4              | 00:00:04.000                                                            | 2p1, 3p2, p5, 8,25b1    | t1.r1.u1.u2              |                        | 11.11. u1. u2  |         |
| 5              |                                                                         |                         |                          |                        |                |         |
| 6              | 00:00:05.000                                                            | p1.3p2.p3.8.2b1.b2      | 12.11. u1                |                        | t2.11. u1      |         |
| 7              | 00:00:06.000                                                            | 4p2.p4.10.95b1.b2       | t3. u3                   |                        | 13. u3         |         |
| 8              | 00:00:07.000                                                            | p1, 4p2, p5, 10,95b1    | 11.11.41.42              |                        | t1. r1. u1. u2 |         |
| 9              | 00:00:08.000                                                            | 4p2.p3.10.9b1.b2        | 12                       |                        | 12             |         |

Fig.10. Istoria simulării.

De menţionat faptul că în timpul simulării este imposibil de redactat modelul reţelei. Modificările aceştia pot fi programate prin proprietățile atributelor elementelor rețelei.

Pentru a salva o eventuală etapă a evolutiei retelei este nevoie de a dezactiva "*Return To Initial Net On Closing*".

 **Crearea, editarea şi simularea reţelelor.** Crearea unei reţele constă în plasarea unui set de elemente pe planşeta formei respective, interconectarea lor şi setarea proprietăţilor lor. Trebuie de ţinut cont că două locaţii nu pot fi interconectate printr-un un arc, precum şi două tranziţii, dacă va fi efectuată încercarea de a efectua o aşa interconectare editorul retelei va afisa mesajul de eroare.

 La adăugarea unui element nou, lui i se atribuie un nume după şablonul predefinit. Într-o reţea toate elementele sunt unicale deci nu pot avea acelaşi nume.

 Fiecare din elementele reţelei mai conţine şi un set de proprietăţi care pot fi setate de utilizator.

 Pentru o regulă de rescriere subreţeaua nouă şi cea veche sunt nişte referinţe la alte reţele (fişiere). La introducerea denumirii subreţelei se verifică dacă în directoriul de lucru nu există o reţea cu acelaşi nume. Dacă ea există atunci ea se deschide pentru redactare, în caz contrar se va crea o rețea nouă cu numele specificat și ea este deschisă pentru creare şi redactare.

Fie că avem de construit reteaua *RPDR*1 reconfigurabilă prezentată în Fig. 11.

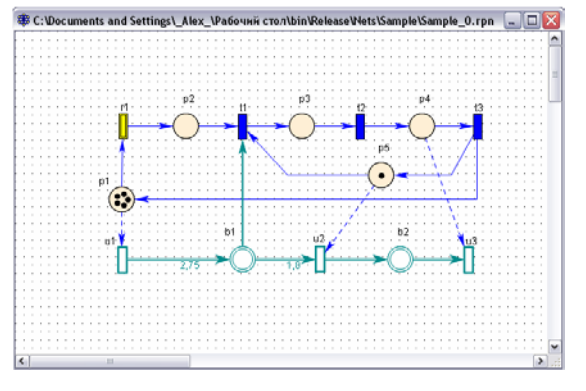

Fig.11. Reţea reconfigurabilă *RPDR*1.

 Pentru a construi reţeaua *RPDR*1 pe fereastra principală a GUI creăm nodurile respective şi le interconectăm prin arce cu atributele lor specificate. Apoi adăugăm jetoanele în locaţiile marcajului iniţial. Pentru ca reţeaua să fie reconfigurabilă, ea trebuie să conțină regula de rescriere r1" cu functia de gardă respectivă. În afară de functia de gardă avem nevoie de setat cel puțin una din subrețele vechi sau nouă (în cazul setării subreţelei vechi la rescriere reţeaua va degrada, iar în cazul când este setată subreţeaua nouă – va evolua).

 Pentru comoditate, ca subreţea veche vom crea o copie a reţelei originale. Iar pentru cea nouă – reţeaua în care trebuie să evolueze reţeaua de bază şi anume reţeaua *RPDR*2 din Fig. 12, astfel încât *r*1: *RPDR*1 *RPDR*2 . În reţeaua dată setăm toate proprietăţile după expresia descriptivă dată, iar regula de rescriere o setăm în aşa fel ca reteaua să revină la starea initială, adică *r*1: *RPDR* 2  $\triangleright$  *RPDR* 1. Astfel vom crea un model al procesului reconfigurabil ciclic.

Tranziţiile validate, la simularea reţelei, vor fi colorate în roşu, iar cele declanşate în verde. Procesul de declanşare a unei tranziții validate este însoțit de deplasarea jetoanelor pe arce discrete sau scurgerea fluidului prin arce continue.

Proprietatea *"Rewriting Guard*" a regulilor de rescriere poate fi setată prin formulă, astfel încât rescrierea reţelei va deveni dependentă de funcția de gardă de rescriere dată.

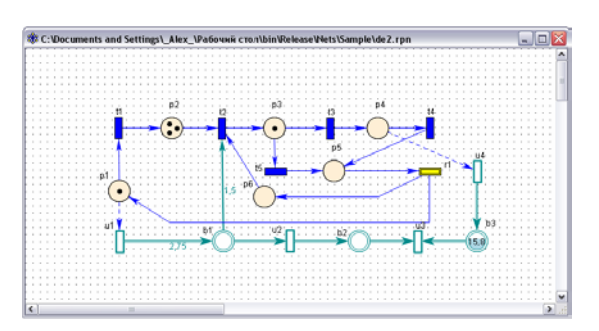

Fig.12. Reţeaua reconfigurabilă *RPDR*2.

# IV. CONCLUZIE

 Reţelele Petri diferenţiale reconfigurabile sunt un instrument adecvat la modelarea funcționării proceselor discret-continue ale sistemelor de calcul, informaţionale şi a proceselor de producţie ale acestora.

 În lucrare sunt prezentate unele aspecte de elaborare şi utilizare a unui sistem software instrumental, RDPRS, realizat pentru modelarea, verificarea funcțională, simularea animată şi evaluarea performanţelor proceselor discret-continue de calcul, descrise prin rețele Petri diferentiale reconfigurabile.

#### BIBLIOGRAFIE

- [1] V. Sudacevschi, V. Ababii, V. Negura, "A Hardware Implementation Of Safe Petri Net Models," Advances in Electrical and Computer Engineering, no. 1, Ed.: "Stefan cel Mare" University of Suceava, pp. 54-58, 2006.
- [2] K. Compton, S Hauck, "Reconfigurable Computing: a Survey of Systems and Software," ACM Computing Surveys (CSUR), vol. 34, no. 2, pp. 171-210, 2002.
- [3] M. Calzarossa, R. Marie, "Tools for Performance Evaluation," Perf. Evaluation, no. 33, pp.1-3, 1998.
- [4] S. Cook, R. Harrison, P Wernik, "A simulation model of self-organising evolvability in software systems," Proc. of the 1-st IEEE International Workshop on Software Evolvability, Hungary, pp. 17-22, 2005.
- [5] E. Guţuleac, "Dynamic rewriting generalized differential Petri nets for discrete-continuous modeling of computer systems," Meridian ingineresc, no. 3, Ed.: UTM, Chişinău, pp.27-32, 2006.
- [6] E. Guțuleac, "Descriptive self-reconfigurable generalized stochastic Petri nets for performance modeling of computer systems," Buletinul Institutului Politehnic din Iaşi, Tomul LI (LV), Fasc. 1-4, Automatica şi Calculatoare, Iaşi, România, pp. 121- 136, 2005.
- [7] E. Guţuleac, Evaluarea performanţelor sistemelor de calcul prin rețele Petri stochastice. Ed.: "Tehnica-Info", Chişinău, 2004, - 276 p.
- [8] M. Llorens, J. Oliver, "Structural and Dynamic Changes in Concurrent Systems: Reconfigurable Nets," IEEE Transactions on Computers, vol. 53, no. 9, pp. 1147-1158, September 2004.